# **Installation Guide**

**Linux Mint**

**tra 24, 2024**

## Preuzimanje

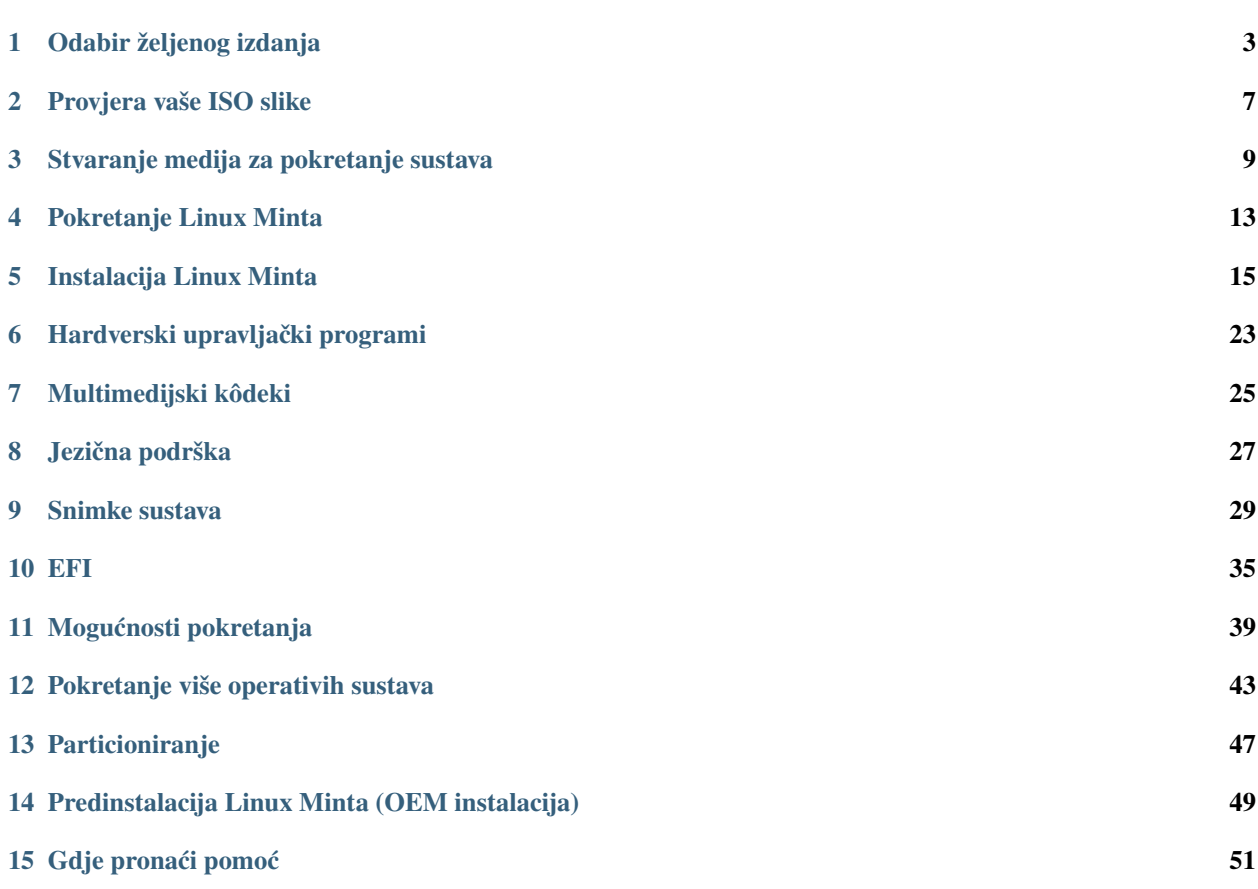

Linux Mint se isporučuje u obliku ISO slika (.iso datoteka) koje se mogu koristiti za izradu DVD-a ili USB uređaja za pokretanje sustava.

Ovaj vodič će vam pomoći za preuzimanje prikladne ISO slike, napravite svoj medij za pokretanje sustava i instalirajte Linux Mint na vaše računalo.

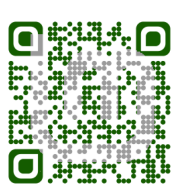

## POGLAVLJE<sup>1</sup>

### Odabir željenog izdanja

<span id="page-6-0"></span>Možete preuzeti Linux Mint s [Linux Mint web stranice.](https://linuxmint.com/download.php)

Pročitajte ispod koje izdanje i arhitektura je prikladna za vas.

### **1.1 Cinnamon, MATE ili Xfce?**

Linux Mint dolazi u 3 različita izdanja, svako sa drugačijim radnim okruženjem.

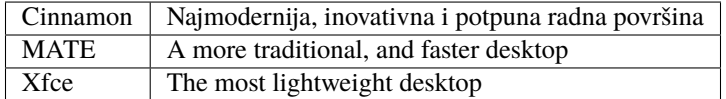

Najpopularnije izdanje Linux Minta je Cinnamon izdanje. Cinnamon se prvenstveno razvija za i od strane Linux Minta. Uglađen je, prekrasan i pun novih značajki.

Linux Mint is also involved in the development of MATE, a classic desktop environment which is the continuation of GNOME 2, Linux Mint's default desktop between 2006 and 2011. Although it misses a few features and its development is slower than Cinnamon's, MATE uses less resources and can run faster on older computers.

Xfce je najmanje zahtjevno radno okruženje. Ne podržava tako mnogo značajki kao Cinnamon ili MATE, ali je vrlo stabilan i vrlo malo troši resurse sustava.

Naravno, sva tri radna okruženja su izvanredna i Linux Mint se vrlo ponosi sa svakim od njih. Iako je u pojedinim više značajki i bolja podrška nego u drugima, neki pak rade brže i troše manje resursa sustava od drugih, sva okruženja su sjajna alternativa i odabir prikladnog izdanja je stvar ukusa korisnika.

Osim njihovih značajki i performansa, Cinnamon, MATE i Xfce isto tako predstavljaju tri različita radna okruženja, s različitim izbornicima, različitim panelima i alatima za podešavanje. Vama najprikladnije je ono s kojim se osjećate kao da ste doma.

Ako niste sigurni koju radnu površinu odabrati započnite s Cinnamon izdanjem. Isprobajte ih sve kada imate vremena. Sva tri izdanja imaju svoju publiku u Linux Mint zajednici i vrlo su popularni.

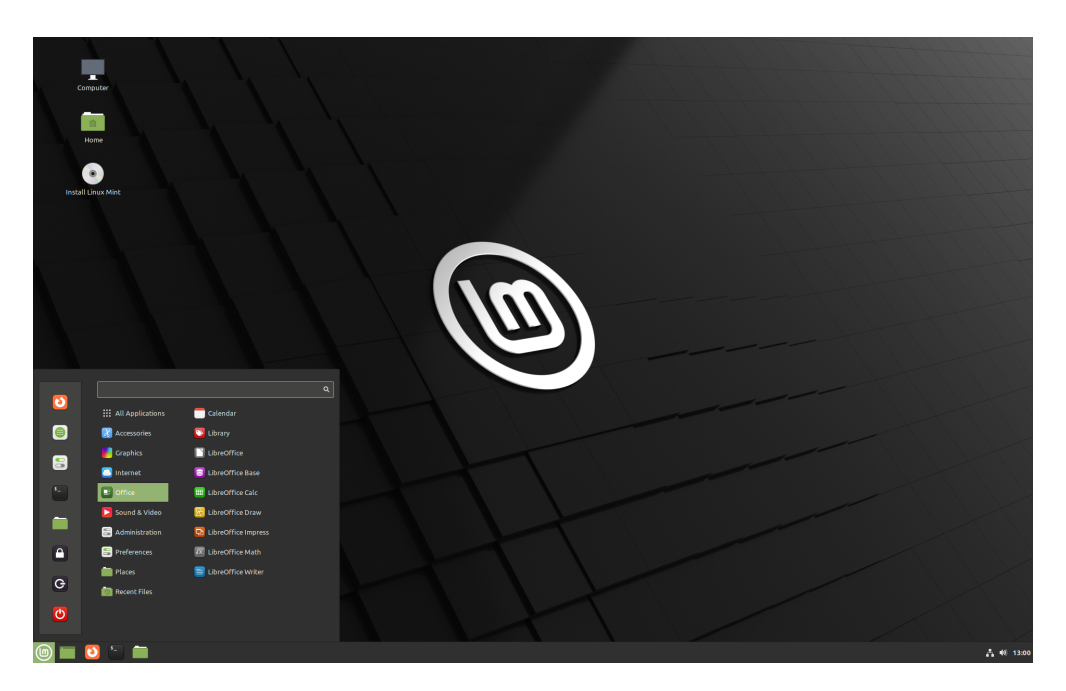

Slika 1: Cinnamon

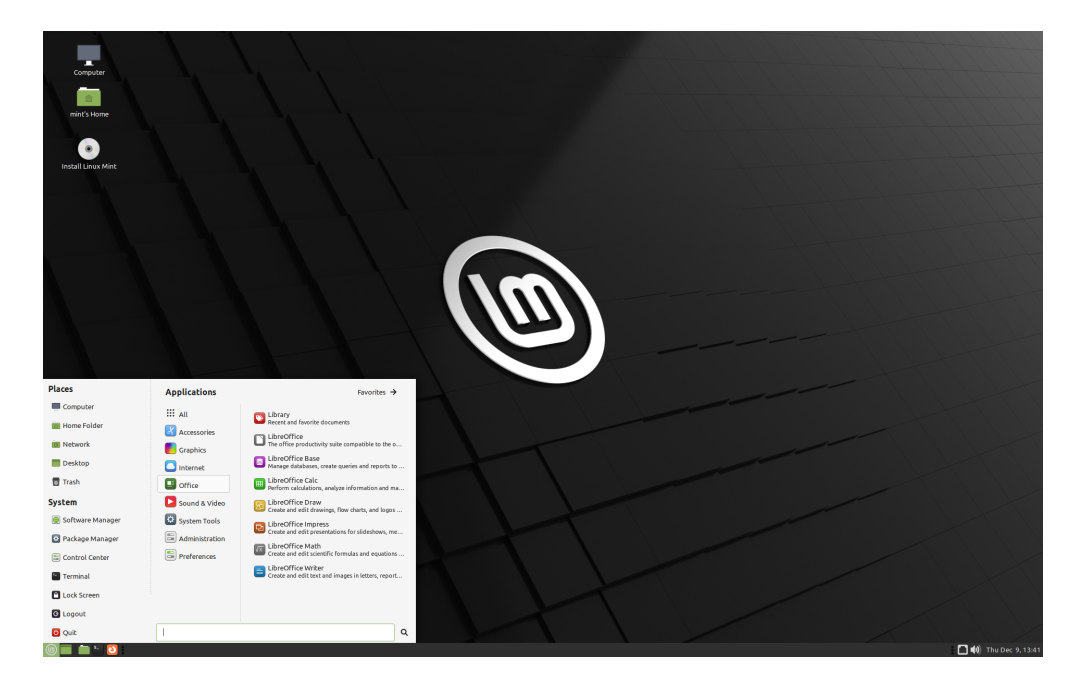

Slika 2: MATE

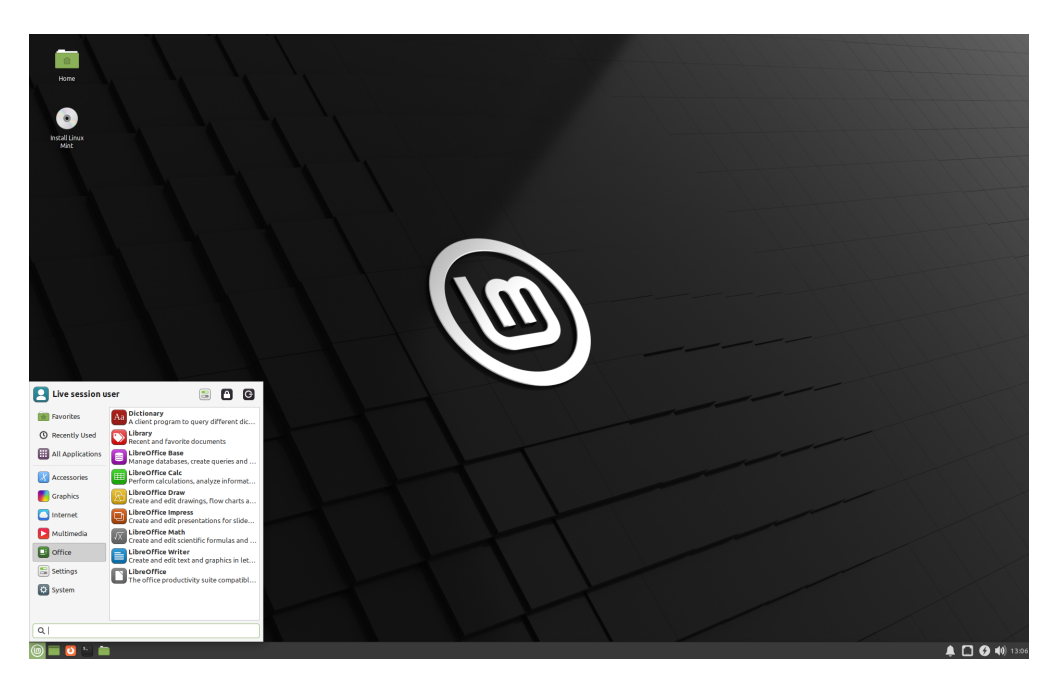

Slika 3: Xfce

### **1.2 32-bitna ili 64-bitna?**

From version 20 onward, only 64-bit is available.

The 32-bit ISO images on prior versions are provided for compatibility with older computers. 32-bit processors are extremely rare nowadays and most computers are able to run in 64-bit. If your computer was manufactured after 2007, you probably have a 64-bit processor.

Ako imate starije računalo i niste sigurni je li 64-bitno, pročitajte [X86 Chronology.](https://en.wikipedia.org/wiki/X86#Chronology)

**Savjet:** Možete pokušati pokrenuti 64-bitni Linux Mint na vašem računalu. Ako nije kompatibilan, ništa loše se neće učiniti. Samo ćete vidjeti poruku o grešci.

**Napomena:** If you cannot boot or install Linux Mint because your hardware is too recent and is not properly detected see the [Edge ISO Images](https://linuxmint-user-guide.readthedocs.io/en/latest/edge.html) chapter in the Linux Mint User Guide for an alternative ISO.

### Provjera vaše ISO slike

<span id="page-10-0"></span>Bitno je da provjerite cjelovitost i vjerodostojnost vaše ISO slike.

Provjera cjelovitosti potvrđuje da je vaša ISO slika ispravno preuzeta i da je vaša lokalna datoteka istovjetna kopija datoteke prisutne na poslužiteljima preuzimanja. Greška pri preuzimanju može rezultirati oštećenom datotekom i uzrokovati razne probleme tijekom instalacije.

Provjera vjerodostojnosti potvrđuje da je vaša preuzeta ISO slika potpisana od strane Linux Minta, da nije promijenjena ili da nije zlonamjerna kopija koju je napravio netko drugi.

### **2.1 Preuzmite SHA256 kontrolni zbroj koji pruža Linux Mint**

Svi [zrcalni poslužitelji](https://www.linuxmint.com/mirrors.php) pružaju ISO slike, sha256sum.txt datoteku i sha256sum.txt.gpg datoteku. Trebali bi naći te datoteke na istom mjestu s kojeg ste preuzeli ISO slike.

Ako ih ne možete pronaći, pregledajte [Heanet zrcalni poslužitelj preuzimanja](https://ftp.heanet.ie/mirrors/linuxmint.com/stable/) i kliknite na inačicu Linux Mint izdanja koji ste preuzeli.

Preuzmite oboje sha256sum.txt i sha256sum.txt.gpg.

Do not copy their content, use "right-click->Save Link As..." to download the files themselves and do not modify them in any way.

### **2.2 Provjera cjelovitosti**

Kako bi provjerili cjelovitost vaše lokalne ISO datoteke, stvorite njen SHA256 kontrolni zbroj i usporedite ga s kontrolnim zbrojem prisutnim u sha256sum.txt.

sha256sum -b yourfile.iso

**Savjet:** If you are using Windows follow the tutorial [How to verify the ISO image on Windows.](https://forums.linuxmint.com/viewtopic.php?f=42&t=291093)

Ako se kontrolni zbroj podudara, vaša ISO slika je uspješno preuzeta. A ako se ne podudara ne preuzimajte ju ponovno.

### **2.3 Provjera vjerodostojnosti**

Za provjeru vjerodostojnosti sha256sum.txt, provjerite potpis sha256sum.txt.gpg pomoću sljedećih koraka ispod.

#### **2.3.1 Uvezite Linux Mint ključ potpisa:**

```
gpg --keyserver hkp://keyserver.ubuntu.com:80 --recv-key "27DE B156 44C6 B3CF 3BD7 D291␣
˓→300F 846B A25B AE09"
```
**Napomena:** Ako se gpg žali o ID-u ključa, pokušajte sljedeće naredbe umjesto:

```
gpg --keyserver hkp://keyserver.ubuntu.com:80 --recv-key A25BAE09
gpg --list-key --with-fingerprint A25BAE09
```
Check the output of the last command, to make sure the fingerprint is 27DE B156 44C6 B3CF 3BD7 D291 300F 846B A25B AE09 (with or without spaces).

#### **2.3.2 Provjerite vjerodostojnost sa sha256sum.txt:**

gpg --verify sha256sum.txt.gpg sha256sum.txt

Prikaz posljednje naredbe trebao bi vam kazati da je potpis datoteke dobar i da je potpisan A25BAE09 ključem.

**Napomena:** GPG će vas možda upozoriti da Linux Mint potpis nije pouzdan vašem računalu. To je očekivano i sasvim uobičajeno.

# POGLAVLJE<sup>3</sup>

### Stvaranje medija za pokretanje sustava

<span id="page-12-0"></span>Najjednostavniji način instalacije Linux Minta je sa USB uređaja.

Ako ne možete pokrenuti sa USB uređaja, možete koristiti prazan DVD.

### **3.1 Kako napraviti USB uređaj za pokretanje sustava**

#### **3.1.1 U Linux Mintu**

Desno kliknite na ISO datoteku i odaberite *Napravi USB uređaj za pokretanje sustava*, ili pokrenite *Izbornik* → *Pomagala* → *USB zapisnik slika*.

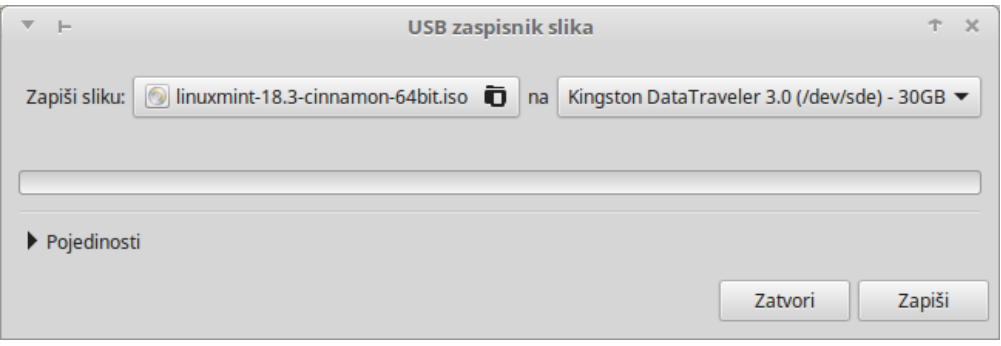

Odaberite svoj USB uređaj i kliknite *Zapiši*.

#### **3.1.2 U Windowsima, Mac OS-u, ili drugim Linux distribucijama**

Download [Etcher,](https://www.balena.io/etcher/) install it and run it.

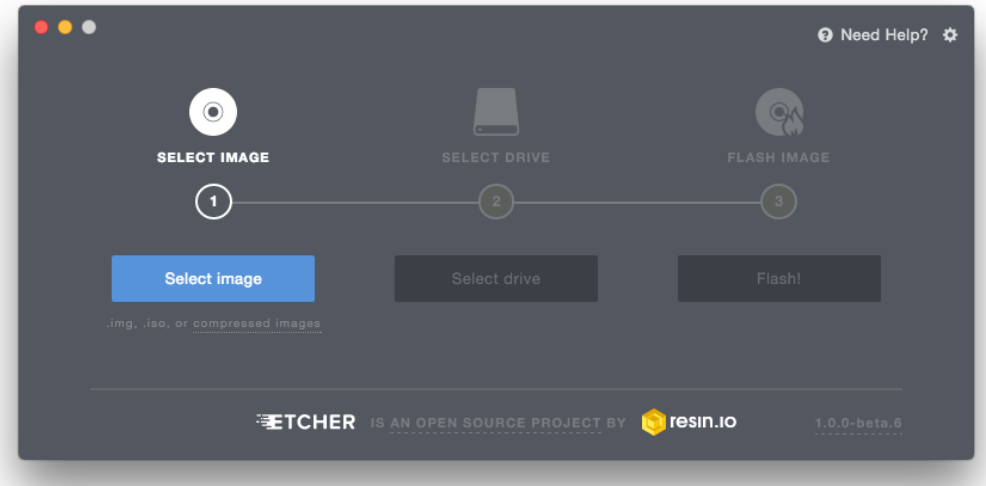

Slika 1: Korištenje Etchera

Kliknite *Select image* i odaberite svoju ISO datoteku.

Kliknite *Select drive* i odaberite svoj USB uređaj.

Kliknite *Flash!*.

### **3.2 Kako napraviti DVD za pokretanje sustava**

Optički diskovi su spori i snimanje diska je sklono greškama.

**Napomena:** Kako bi spriječili probleme, snimajte na najsporijoj brzini.

**Upozorenje:** Snimite sadržaj ISO datoteke na DVD, a ne samu ISO datoteku. Kada završite snimanje, vaš DVD bi trebao sadržavati direktorije poput boot i casper, a ne bi trebao biti prazan DVD koji sadrži .iso datoteku.

#### **3.2.1 U Linuxu**

Instalirajte i koristite xfburn.

#### **3.2.2 U Windowsima**

Desno kliknite na ISO datoteku i odaberite *Snimanje slike diska*.

Kako bi bili sigurni da je ISO slika snimljena bez grešaka, odaberite *Provjeri disk nakon snimanja*.

#### **3.2.3 U Mac OS-u**

Desno kliknite na ISO datoteku i odaberite *Burn Disk Image to Disc*.

### Pokretanje Linux Minta

<span id="page-16-0"></span>Pošto imate Linux Mint na USB uređaju (ili DVD-u) pokrenite računalo s njega.

- 1. Umetnite USB uređaj (ili DVD) u vaše računalo.
- 2. Ponovno pokrenite računalo
- 3. Prije nego što računalo pokrene vaš operativni sustav (Windows, Mac, Linux) trebali bi vidjeti vaš [BIOS](https://en.wikipedia.org/wiki/BIOS) zaslon učitavanja. Provjerite zaslon ili vašu dokumentaciju računala kako bi saznali koju tipku treba pritisnuti za pokretanje računala sa USB uređaja (ili DVD-a).

**Napomena:** Većina BIOS-a ima određenu tipku koju možete pritisnuti za odabir uređaja pokretanja a svaki od njih ima posebnu tipku za ulazak u BIOS zaslon podešavanja (iz kojega možete odrediti poredak pokretanja uređaja). Ovisno o BIOSU, te određene tipke mogu biti Escape, F1, F2, F8, F10, F11, F12, ili Delete. Ta informacija je kratko prikazana na zaslonu tijekom postupka pokretanja.

**Savjet:** Na Macovima, držite pritisnutu Alt ili Option tipku nakon što čujete zvuk pokretanja.

- 4. Linux Mint ISO može se pokrenuti u oba načina, EFI ili BIOS. U EFI načinu prikazuje grub izbornik. U BIOS načinu prikazuje isolinux izbornik.
- 5. U jednom od tih izbornika, pritisnite Enter za pokretanje Linux Minta sa USB uređaja (ili DVD-a).

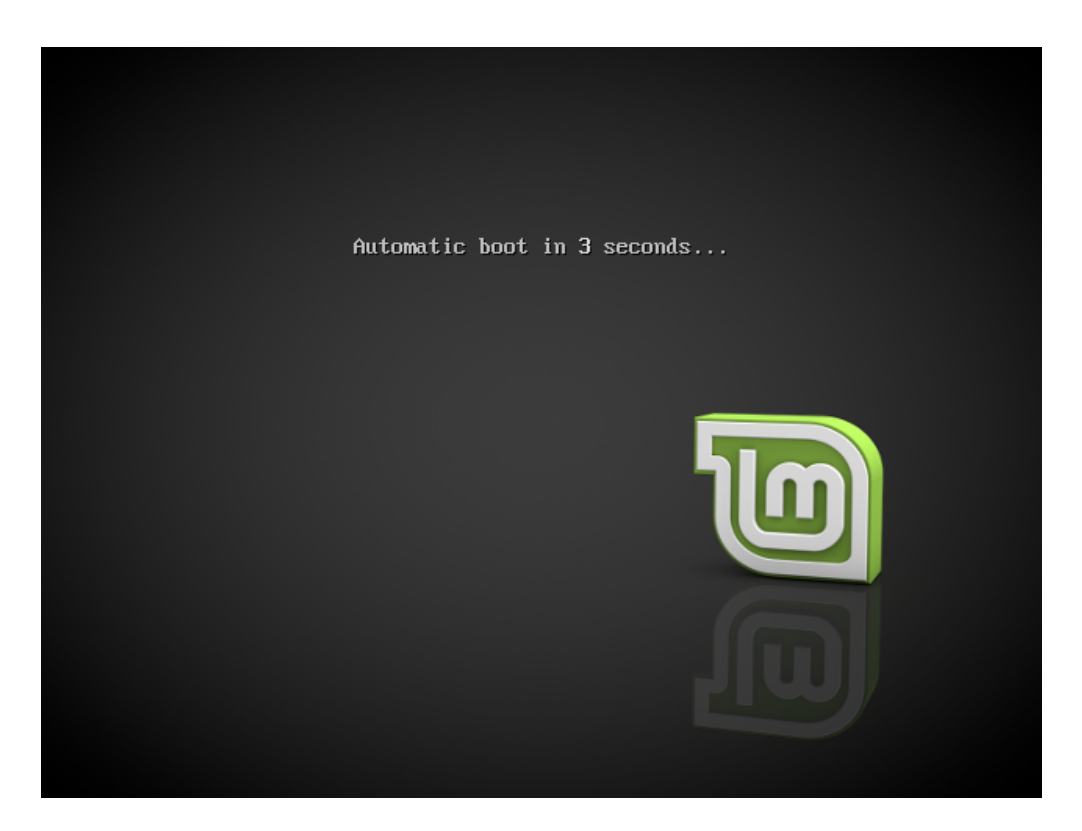

Slika 1: Isolinux izbornik u BIOS načinu

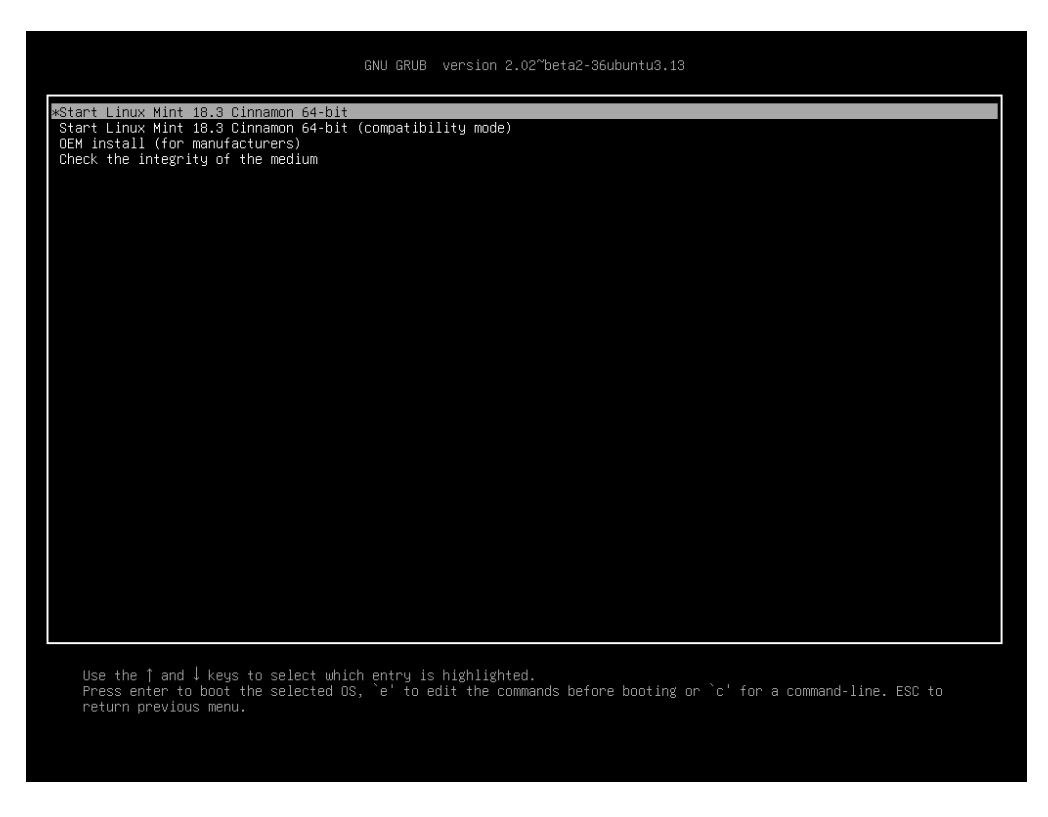

Slika 2: Grub izbornik u EFI načinu

### Instalacija Linux Minta

### <span id="page-18-0"></span>**5.1 Live sesija**

Kada pokrećete računalo sa USB uređaja (ili DVD-a), Linux Mint se pokreće u live sesiju. Automatski vas prijavljuje pod imenom korisnika mint i prikazuje vam radnu površinu s programom za instalaciju:

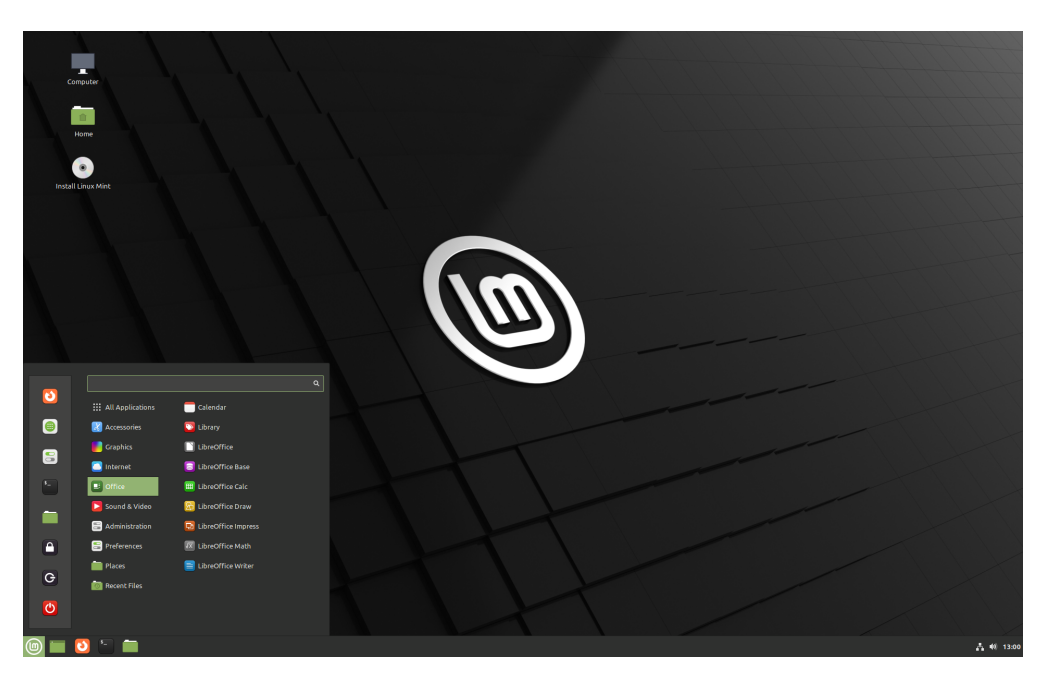

Slika 1: Linux Mint live sesija

Live sesija je slična uobičajenoj sesiji (npr. Linux Mint sesiji jednom kada je trajno instalirana na vaše računalo), ali sa sljedećim iznimkama:

• Live sesija je sporija (jer je učitana sa USB uređaja ili DVD-a, a ne sa bržeg SSD-a ili HDD-a).

- Promjene koje napravite u live sesiji nisu trajne. Nisu zapisane na USB uređaj (ili DVD) i ne utječu na sustav instaliran programom za instalaciju.
- Određene aplikacije drugačije rade (ili uopće ne rade) u live sesiji (Timeshift, Flatpak, Upravitelj nadopunama, Zaslon dobrodošlice, itd.).

**Savjet:** Korisničko ime live sesije je mint. Ako ste upitani za lozinku pritisnite Enter.

### **5.2 Instalacija Linux Minta na računalo**

Kako bi trajno instalirali Linux Mint na vaše računalo:

- 1. Dvostruko kliknite *Install Linux Mint*.
- 2. Odaberite svoj jezik.

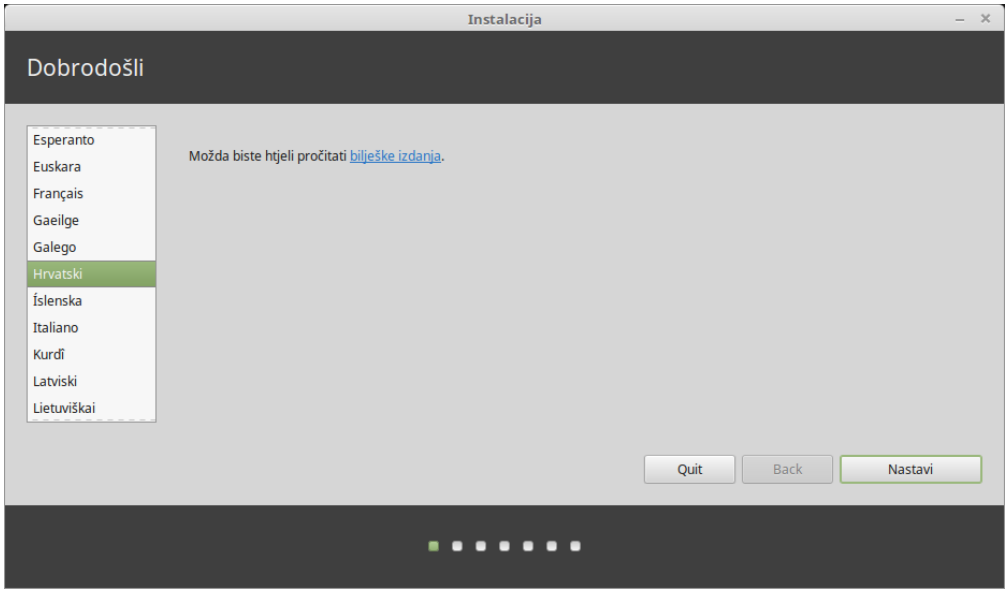

- 3. Povežite se sa internetom.
- 4. Ako ste povezani sa internetom, odaberite mogućnost instalacije multimedijskih kôdeka.
- 5. Odaberite vrstu instalacije.

Ako je Linux Mint jedini operativni sustav koji želite koristiti na ovom računalu i svi podaci se mogu obrisati na čvrstom disku, odaberite *Obriši disk i instaliraj Linux Mint*.

**Upozorenje:** *Šifriraj novu Linux Mint instalaciju iz sigurnosnih razloga* što znači potpuno šifriranje diska. U ovoj fazi instalacije vaš raspored tipkovnice još nije odabran stoga je postavljen na en\_US. Ako odlučite koristiti ovu mogućnost, imajte ovo na umu kada upisujete lozinku. Zapamtite da postoje problemi sa ovom mogućnosti i sa određenim NVIDIA upravljačkim programima. Ako vam je novitet kako Linux koristi šifriranje osobne mape (to možete odabrati i kasnije tijekom instalacije).

Ako je drugi operativni sustav prisutan na računalu, instalacijski program prikazuje mogućnost instalacije Linux Minta uz postojeći operativni sustav. Ako odaberete tu mogućnost, instalacijski program automatski mijenja veličinu vašeg

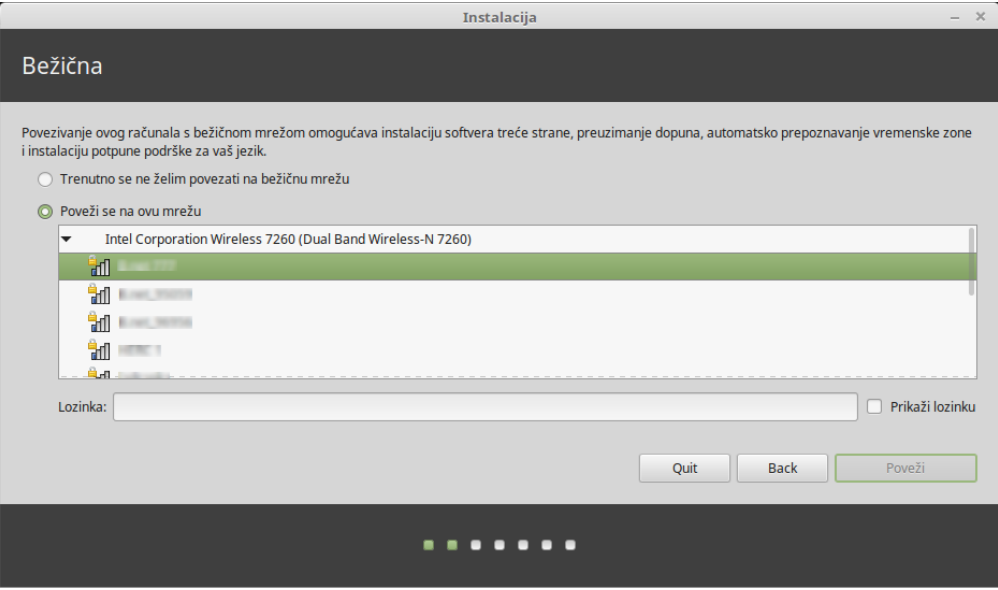

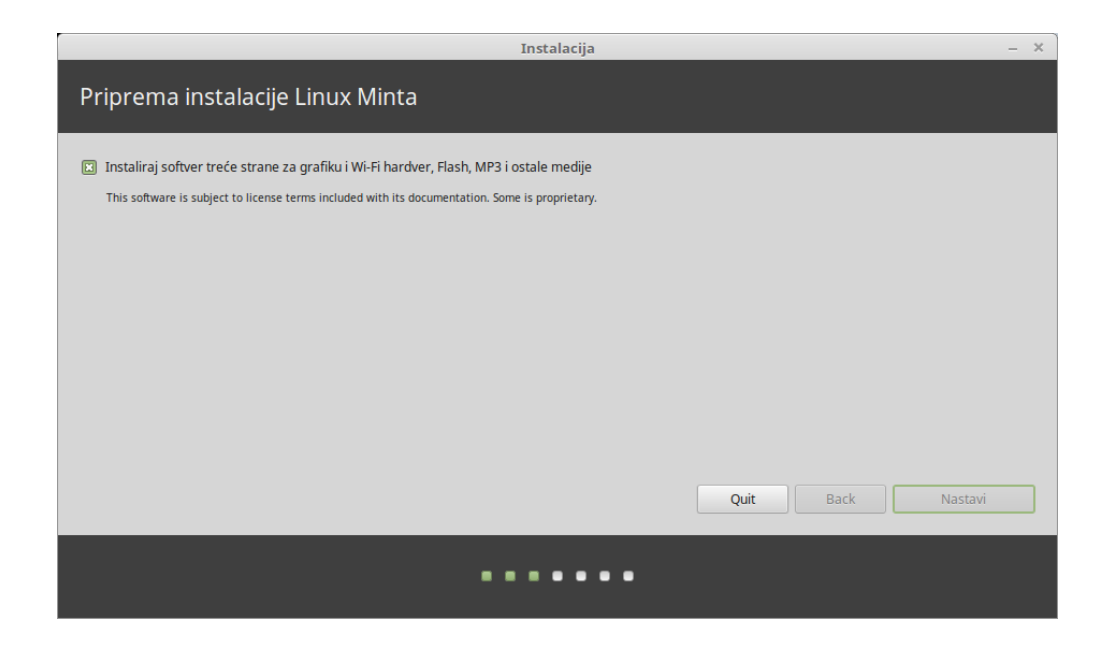

![](_page_21_Picture_1.jpeg)

postojećeg operativnog sustava, napravi prostora i instalira Linux Mint usporedno. Izbornik pokretanja je podešen za odabir između dva operativna sustava svaki puta kada pokrenete računalo.

**Napomena:** Ako želite upravljati particijama ili odrediti koju particiju koristiti, odaberite *Nešto drugo*.

![](_page_21_Picture_51.jpeg)

Linux Mint zahtijeva jednu montiranu particiju na korijenskom / direktoriju.

Linux Mint operativni sustav (bez dodatnog softvera i osobnih podataka) ugrubo zauzima 15GB, stoga odredite ovoj particiji pristojnu veličinu (100GB ili više).

ext4 dnevnički datotečni sustav je preporučljiv. To je najpopularniji Linux datotečni sustav.

![](_page_22_Picture_56.jpeg)

Isto tako stvorite swap particiju. Ta particija se koristi za hibernaciju i kao sigurnosni međuspremnik u slučaju da vašem računalu ponestane RAM memorije. Zadajte ovoj particiji veličinu jednaku količini RAM memorije instalirane na vašem računalu.

6. Odaberite svoju vremensku zonu

![](_page_22_Figure_6.jpeg)

7. Odaberite svoj raspored tipkovnice

![](_page_23_Picture_78.jpeg)

8. Upišite svoje korisničke pojedinosti

Vaše ime može biti vaše stvarno ime, ali može biti i neko drugo. Koristi se samo lokalno, u čuvaru zaslona i zaslonu prijave.

Vaše korisničko ime se koristi za prijavu, a vaš naziv računala je naziv vašeg računala na mreži.

Kako bi spriječili greške, koristite samo male znakove, bez interpunkcije ili naglašavanja.

Kako bi zaštitili vaše osobne podatke od lokalnih napada (ljudi blizu vas, ili u slučaju da vam je računalo ukradeno), odaberite *Šifriraj moju osobnu mapu*.

Odaberite snažnu lozinku.

9. Uživajte u prezentaciji tijekom instalacije Linux Minta na vaše računalo.

Kada je instalacija završena, kliknite *Ponovno pokreni odmah*.

Zatim će računalo pokrenuti isključivanje i upitati vas da uklonite USB disk (ili DVD). Nakon ponovno pokretanja, vaše računalo bi trebalo prikazati izbornik pokretanja ili pokrenuti vaš novo instalirani Linux Mint operativni sustav.

![](_page_24_Picture_17.jpeg)

![](_page_24_Picture_2.jpeg)

![](_page_25_Picture_9.jpeg)

## Hardverski upravljački programi

<span id="page-26-0"></span>Jedna od prvih stvari nakon instalacije Linux Minta je provjera dostupnosti hardverskih upravljačkih programa.

1. Pokrenite *Izbornik* → *Administracija* → *Upravitelj upravljačkih programa*.

![](_page_26_Picture_43.jpeg)

**Savjet:** If you are offline, the Driver Manager will inform you that it cannot connect to the Internet.

![](_page_27_Picture_32.jpeg)

Umetnite svoj USB uređaj ili DVD za pokretanje Linux Mint sustava, pričekajte da se montira, i klinite *U redu*.

- 2. Označite prikladnu mogućnost za odabir dostupnih upravljačkih programa i kliknite *Primijeni promjene*.
- 3. Ponovno pokrenite računalo

### Multimedijski kôdeki

<span id="page-28-0"></span>Određeni multimedijski sadržaj zahtijeva instalaciju dodatnih kôdeka.

**Napomena:** Ako ste bili povezani sa internetom tijekom instalacije Linux Minta i odabrali ste mogućnost instalacije tih kôdeka, oni su već instalirani.

1. Pokrenite *Izbornik* → *Zvuk i video* → *Instaliraj multimedijske kôdeke*.

![](_page_28_Picture_5.jpeg)

- 2. Kliknite *Instaliraj*.
- 3. Upišite svoju lozinku i pričekajte dok se kôdeki ne instaliraju na vaše računalo.

### Jezična podrška

<span id="page-30-0"></span>Language support includes translations but also packages related to spell-checking, synonyms, hyphenation and dictionaries which enhance your experience in software applications such as LibreOffice.

1. Pokrenite *Izbornik* → *Postavke* → *Jezici*.

![](_page_30_Picture_64.jpeg)

- 2. Kliknite *Instaliraj / Ukloni jezike. . .* .
- 3. Ako pokraj vašeg jezika, vidite natpis Neki jezični paketi nedostaju, odaberite svoj jezik i kliknite *Instaliraj jezični paket*.

![](_page_31_Picture_9.jpeg)

## POGLAVLJE<sup>9</sup>

### Snimke sustava

<span id="page-32-0"></span>Prije početka korištenja vašeg operativnog sustava, postavite stvaranje snimaka sustava. Tada ako nešto krene po krivu, možete vratiti vaš sustav iz prijašnje sigurnosne kopije.

- 1. Pokrenite *Izbornik* → *Administracija* → *Timeshift*.
- 2. Odaberite RSYNC i kliknite *Sljedeće*.
- 3. Odaberite uređaj za spremanje snimaka sustava i kliknite *Sljedeće*.

**Napomena:** Odabrani uređaj nije formatiran i nema izgubljenih podataka. Snimke sustava su spremljene u novo stvoreni timeshift direktorij u korijenu odabranog uređaja.

4. Odaberite kada će se snimke sustava stvarati.

**Napomena:** Snimke sustava se povećavaju stoga iako prva snimka sustava zauzima značajnu količinu prostora, nove snimke sustava samo zauzimaju dodatni prostor za datoteke koje su promijenjene.

**Napomena:** Snimanje sustava``Pri pokretanju`` sustava se izvodi u pozadini i ne utječu na brzinu pokretanja sustava.

5. Kliknite *Završetak*.

![](_page_33_Picture_9.jpeg)

![](_page_34_Picture_8.jpeg)

![](_page_35_Picture_9.jpeg)

![](_page_36_Picture_8.jpeg)

### EFI

### <span id="page-38-0"></span>**10.1 SecureBoot**

Ako nakon instalacije Linux Minta u EFI načinu, ne možete pokrenuti sustav uslijed Secure Boot Violation, možete probati jedno od sljedećih rješenja:

![](_page_38_Picture_4.jpeg)

- **Ponovno pokrenite instalaciju:**
	- **–** Povežite se sa internetom prije instalacije
	- **– Nemojte** odabrati Instaliraj softver treće strane za grafički i bežični hardver, Flash, MP3 i ostale medije.
- Onemogućite SecureBoot u postavkama BIOSA vašeg računala.

**Napomena:** Kako onemogućiti secure boot na primjerima različitih računala, pročitajte [Managing EFI Boot Loaders](http://www.rodsbooks.com/efi-bootloaders/secureboot.html) [for Linux: Dealing with Secure Boot.](http://www.rodsbooks.com/efi-bootloaders/secureboot.html)

### **10.2 EFI poredak pokretanja**

Ako nakon instalacije Linux Minta u EFI načinu, vaše računalo preskoči izbornik pokretanja i pokrene se izravno u Windowse (ili neki drugi operativni sustav), najvjerojatnije imate problem s poredkom pokretanja.

Za promjenu poredka pokretanja:

- 1. Pokrenite Linux Mint u live načinu rada (s vašeg USB uređaja ili DVD-a).
- 2. Otvorite terminal.
- 3. Type sudo efibootmgr and press Enter.

Ova naredba prikazuje dostupne mogućnosti pokretanja i poredak pokretanja.

![](_page_39_Picture_9.jpeg)

U slici zaslona iznad, dostupne su tri mogućnosti pokretanja

- ubuntu na 0000
- linuxmint na 0001
- Mac OS X na 0081

Poredak pokretanja je 0081. To prikazuje da računalo samo pokušava pokrenuti Mac OS a ne Linux Mint.

**Važno:** Zbog tehničkih razloga Linux Mint koristi ubuntu za svoj EFI naziv pokretanja.

4. Kako bi popravili poredak pokretanja, upišite sudo efibootmgr --bootorder XXXX,YYYY (gdje su XXXX i YYYY mogućnosti pokretanja operativnog sustava koji želite pokrenuti).

![](_page_40_Picture_53.jpeg)

U slici zaslona iznad, sudo efibootmgr --bootorder 0000,0081 upućuje računalo da prvo pokuša pokrenuti Linux Mint (ubuntu je EFI naziv pokretanja za Linux Mint), a zatim Mac OS.

5. Ponovno pokrenite računalo

**Napomena:** U slici zaslona iznad, 0000 je prva mogućnost pokretanja, stoga se računalo pokreće u Linux Mintov grub izbornik. Ako se grub ne uspije pokrenuti (ili ako se napusti exit naredbom), računalo slijedi poredak pokretanja i zatim pokušava pokrenuti 0081, što odgovara Mac OS-u.

### Mogućnosti pokretanja

<span id="page-42-0"></span>Određene grafičke kartice i matične ploče ne rade dobro s upravljačkim programima otvorenog kôda zadanim u Linux Mintu.

### **11.1 Kompatibilan način rada**

Najjednostavnije je odabrati stavku compatibility mode iz izbornika pokretanja USB uređaja (ili DVD-a). Ako to ne radi, možete probati nomodeset mogućnost pokretanja.

### **11.2 Nomodeset mogućnost pokretanja**

U EFI načinu, odaberite Pokreni Linux Mint stavku i pritisnite e za promjenu mogućnosti pokretanja.

Zamijenite quiet splash sa nomodeset i pritisnite F10 za pokretanje.

U BIOS načinu, odaberite Pokreni Linux Mint stavku i pritisnite Tab za promjenu mogućnosti pokretanja.

Zamijenite quiet splash sa nomodeset i pritisnite Enter za pokretanje.

Ponovite ovu radnju nakon instalacije u grub izborniku pokretanja i pročitajte *[Hardverski upravljački programi](#page-26-0)* za instalaciju dodatnih upravljačkih programa.

![](_page_43_Picture_1.jpeg)

Slika 1: Grub izbornik (EFI način)

![](_page_43_Picture_21.jpeg)

Slika 2: Isolinux izbornik (BIOS način)

![](_page_44_Figure_1.jpeg)

![](_page_44_Picture_2.jpeg)

### **11.3 Ostale mogućnosti pokretanja**

Ako još uvijek ne možete pokrenuti sustav pokušajte jedno od sljedećih rješenja:

- Pokušajte sa nouveau.noaccel=1 umjesto nomodeset.
- Nakon instalacije, koristite *Napredne mogućnosti* → *Oporavak sustava* u izborniku pokretanja i odaberite nastavi.

### **11.4 Instalacija starijeg izdanja**

Ako vaše računalo ima problema s kompatibilnošću Linux Mint izdanja, instalirajte prijašnje izdanje iste Linux Mint serije.

Na primjer, ako ne možete instalirati Linux Mint 18.3 (koji dolazi sa 4.10 kernelom), instalirajte Linux Mint 18 (koji dolazi sa 4.4 kernelom) i nadogradite na 18.3.

**Napomena:** Prvo izdanje u svakoj seriji koristi LTS (Dugoročno podržani) kernel. Nadogradnja s tog izdanja na najnovije u seriji ne zamjenjuje vaš kernel.

### Pokretanje više operativih sustava

### <span id="page-46-0"></span>**12.1 Uvijek prvo instalirajte Windowse**

Windowsi ne otkrivaju druge operativne sustave i ne sadrže izbornik pokretanja sustava. Kada ih instalirate, prebrisuju vaš poredak pokretanja i vaše računalo se tada pokreće izravno u Windows.

Linux Mint (i većina Linux distribucija) otkrivaju druge operativne sustave i stvaraju izbornik iz kojeg odabirete željeni operativni sustav za pokretanje.

Stoga, ako želite dualno pokretanje ili pokretanje više operativnih sustava s Windowsima, lakše je i preporučljivo prvo instalirati Windows, a nakon njih Linux Mint.

### **12.2 Popravak poredka pokretanja**

Ako Windowsi prebrišu vaš poredak pokretanja:

- 1. Pokrenite Linux Mint u live načinu rada (s vašeg USB uređaja ili DVD-a).
- 2. Otvorite terminal.
- 3. To list your partitions, type lsblk -f and press Enter.

Potražite particiju gdje je Linux Mint instaliran. Na većini sustava to bi trebala biti jedina ext4 particija.

Na slici zaslona iznad:

- sdb je USB uređaj (prepoznat po njegovoj iso9660 vrsti koja odgovara ISO slici).
- sda je čvrsti disk.
- sda4 je particija na sda čvrstom disku, gdje je Linux Mint instaliran.

Za prikaz veličina particija, upišite lsblk:

Za prikaz naziva particija, upišite blkid:

3. Montirajte Linux Mint particiju i ponovno instalirajte grub izbornik sa sljedećim naredbama:

![](_page_47_Figure_1.jpeg)

![](_page_47_Picture_20.jpeg)

sudo mount /dev/sda4 /mnt sudo grub-install --root-directory=/mnt /dev/sda

**Upozorenje:** U naredbama navedenim iznad, zamijenite /dev/sda4 i /dev/sda sa odgovarajućim nazivima vaše Linux Mint particije i vašim čvrstim diskom.

### Particioniranje

### <span id="page-50-0"></span>**13.1 Diskovi i particioniranje pod Linuxom**

Ako niste upoznati sa Linux shemom imenovanja uređaja i particija, ili konceptom datotečnih sustava i točka montiranja, pročitajte:

- [A beginner's guide to disks and disk partitions in Linux](https://www.studocu.com/row/document/uganda-martyrs-university/information-technology/disks-and-disk-partitions-in-linux/65208434/)
- [Device Names in Linux](https://www.debian.org/releases/bookworm/amd64/apcs04.en.html)
- [Razumijevanje Linux datotečnog sustava](http://etutorials.org/Linux+systems/red+hat+linux+9+professional+secrets/Part+II+Exploring+Red+Hat+Linux/Chapter+7+Red+Hat+Linux+Basics/Understanding+the+Linux+File+System/)

### **13.2 Namjenska /home osobna particija**

U Linuxu, /home osobni direktorij se koristi za pohranu korisnikovih podataka i osobitosti.

Taj direktorij sadrži jedan poddirektorij za svaki korisnički račun. Recimo da je vaše ime goran, vaš osobni direktorij je /home/goran, vaša preuzimanja su u /home/goran/Preuzimanja, vaši dokumenti u /home/goran/Dokumenti, vaše Firefox zabilješke negdje u /home/goran/.mozilla itd. . .

Davanjem /home vlastitu namjensku particiju, odvojili ste korisničke podatke od ostatka operativnog sustava.

Prednost je u tome da možete obrisati operativni sustav i zamijeniti ga bez utjecaja na korisničke podatke.

Pri instalaciji Linux Minta:

- 1. Dodijelite korijensku / točku montiranja particiji namijenjenoj za operativni sustav i odredite u instalacijskom programu da ju formatira.
- 2. Dodijelite osobnu /home točku montiranja particiji namijenjenoj korisničkim podacima i ako već sadrži korisničke podatke, pobrinite se da odredite u instalacijskom programu **da ne formatira**.

**Upozorenje:** To je preporučljivo novim korisnicima. Krivi korak tijekom instalacije može obrisati sve vaše korisničke podatke. Uvijek načinite sigurnosne kopije, pobrinite se da odaberete prave particije i s oprezom provjerite mogućnosti formatiranja.

**Napomena:** Linux Mint operativni sustav zauzima 15GB diskovnog prostora i raste s dodatnom instalacijom softvera. Ako si možete priuštiti, odredite 100GB diskovnog prostora. Čuvajte većinu slobodnog diskovnog prostora za osobnu particiju. Korisnički podaci (preuzimanja, snimke, slike) trebaju puno više prostora.

### <span id="page-52-0"></span>Predinstalacija Linux Minta (OEM instalacija)

U ISO izborniku pokretanja, OEM instalacija se koristi za predinstalaciju Linux Minta.

Ova mogućnost je korisna za:

- Proizvođače i prodavače koji žele instalirati Linux Mint na računala koja prodavaju svojim korisnicima.
- Ljudima koji žele nekome prodati ili pokloniti svoje računalo.

Kada instalirate Linux Mint u OEM načinu instalacije, operativni sustav je instaliran s privremenim korisničkim računom i pripremljen je za budućeg vlasnika računala.

Korisnički račun postavlja novi vlasnik.

Kako bi obavili OEM instalaciju slijedite korake ispod:

- 1. Odaberite OEM Install sa izbornika USB uređaja (ili DVD-a).
- 2. Pokrenite instalacijski program i slijedite upute instalacije.
- 3. Ponovno pokrenite računalo
- 4. Promijenite željene postavke sustava ili instalirajte dodatni softver ako želite.
- 5. Kada ste spremni, kliknite *Pripremi za isporuku krajnjem korisniku*, upišite lozinku koju ste odabrali tijekom instalacije, kliknite *U redu* i isključite računalo.

Kada novi vlasnik pokrene računalo sljedeći zaslon se pojavi:

Novi vlasnik odabire svoje ime, lozinku, raspored tipkovnice, jezik, vremensku zonu i sve pojedinosti potrebne za stvaranje svojeg korisničkog računa.

![](_page_53_Picture_1.jpeg)

![](_page_53_Picture_2.jpeg)

### Gdje pronaći pomoć

<span id="page-54-0"></span>Mnogim korisnicima će biti drago da vam pomognu i vode vas u vašim prvim koracima u Linuxu i ako ste pristojni i strpljivi s njima i ako im date potrebne informacije kako bi shvatili s kakvim se problemom suočavate.

### **15.1 Forum**

Najbolje mjesto za pronalazak pomoći je [Linux Mint forum.](https://forums.linuxmint.com)

**Savjet:** Pretražite forum prije postavljanja pitanja, u slučaju da je netko drugi postavio isto pitanje.

### **15.2 The chat rooms**

Another great place to find help is in the [Chat Rooms.](https://app.element.io/#/room/)

**Savjet:** Mnogo ljudi je povezano sa sobom za razgovor ali trenutno samo gledaju. Budite strpljivi nakon postavljanja pitanja. Ne ponavljajte pitanje i ostanite povezani dok ne dobijete odgovor. Ponekad može potrajati i po nekoliko sati dok netko ne vidi vaše pitanje i odgovori vam. Ne odustajte nakon nekoliko minuta. To je frustrirajuće za vas, ali i za ostale koji kasnije vide vaše pitanje i ne mogu vam odgovorit zato jer ste napustili sobu za razgovor.

## **15.3 Resursi zajednice**

[Odjeljak vodiča](https://community.linuxmint.com/tutorial/search) je koristan za pronalazak vodiča o Linux Mintu.

[Hardverska baza podataka](https://community.linuxmint.com/hardware/search) je korisna za pronalazak kompatibilnog hardvera.

## **15.4 Lokalne zajednice**

Za pronalazak pomoći na vašem jeziku, koristite [Local Communities.](https://www.linuxmint.com/links.php)